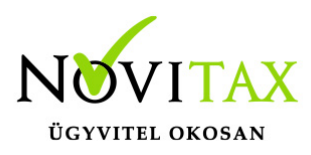

# **Bejövő bizonylatok rögzítése manuális módon; kezelése, módosítása, törlése, kiegyenlítése**

A [WebTax](https://szamlazodemo.novitax.hu/) ezen menüpontja a beérkező (szállítói) számlák kezelésének felülete.

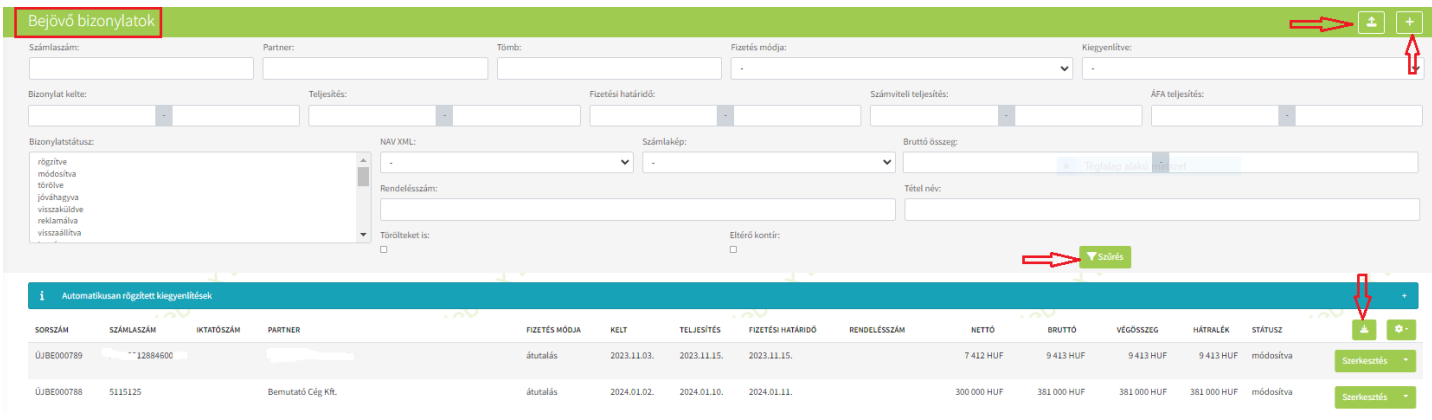

A lista oldalon különböző szűrési lehetőségek állnak rendelkezésre, ezenkívül importálni és exportálni is lehetséges xls formátumba.

### **Bejövő bizonylat manuális rögzítése**

A **"+"** gomb lenyomása után kapja meg azt a felületet, ahol az adatokat rögzítheti.

Fejléc adatok

- bizonylattömb,
- számlakibocsátó adatainak megadása,
- számla sorszám, számla fizetési mód, számla dátumai,
- számla nyelve, számla pénzneme,

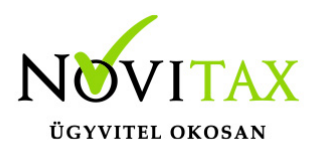

A bizonylattömb kiválasztása a legördülő menüből (a Számlatömbök menüben már kialakított formák) lehetséges.

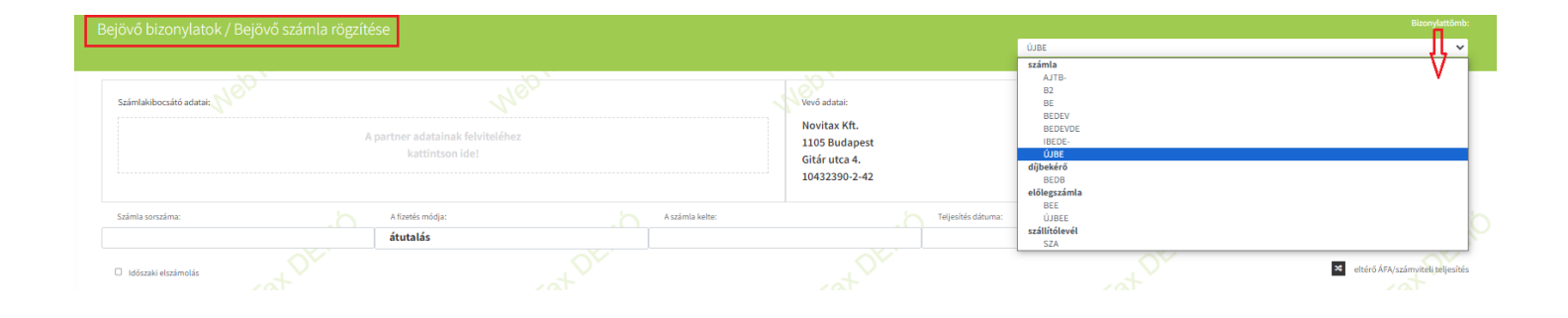

#### **Számlakibocsátó adatainak megadása**

Belekattintva egy új ablak nyílik meg a rögzítő felületre, melyben a Szállító adatait rögzítheti.

Az adószám, vagy név beírása utána az Opten gombra kattintva az Opten rendszerében található adatokkal az üres mezőket kitölti a rendszer.

Az adatokat az Opten gomb használata nélkül is felviheti az adatokat, de érdemes minden esetben ellenőrizni, hogy "valós" cégtől érkezett a számla.

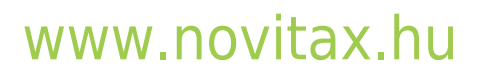

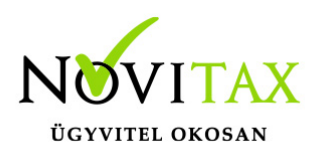

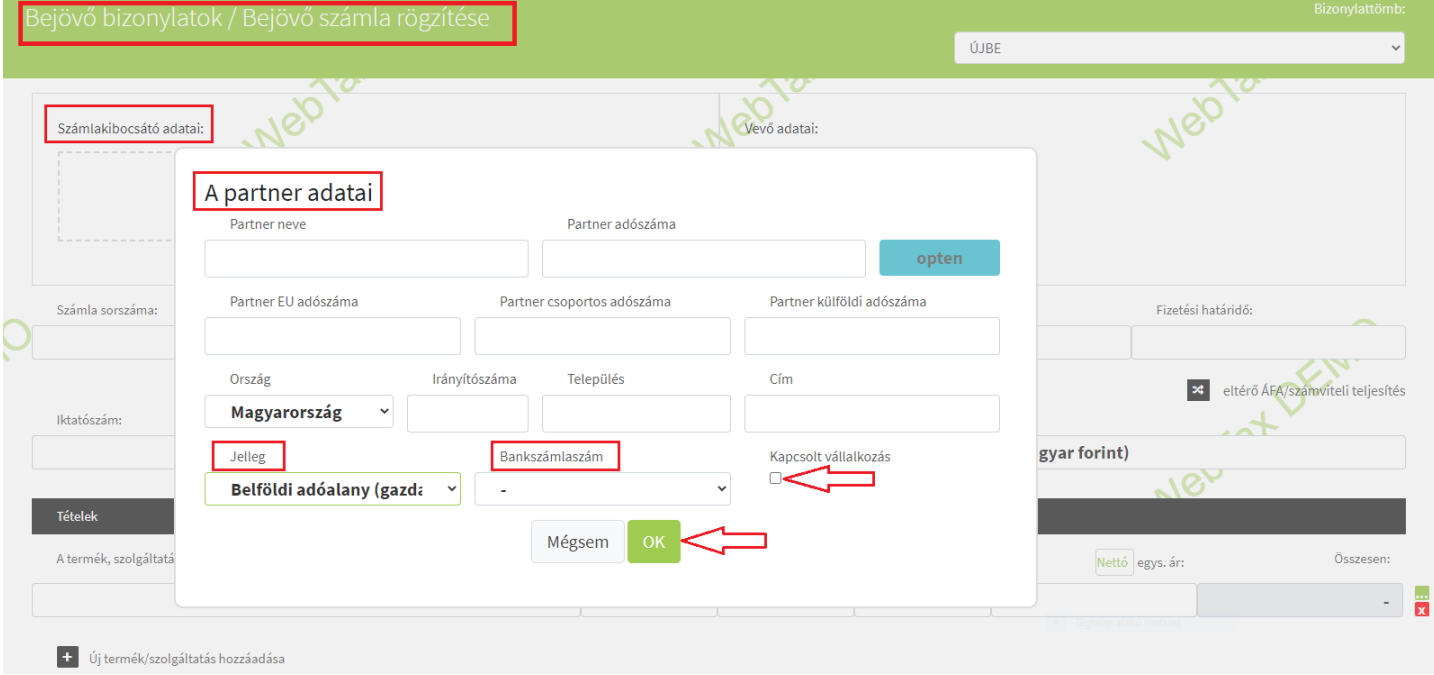

A Partner alapadatain kívül meg kell adnia a Partner jellegét,

- **Belföldi adóalany** (gazdasági társaság, egyéni vállalkozó, adószámos magánszemély)
- **Nem adóalany, magánszemély**
- **Adóalanynak nem minősülő szervezet** (gazdasági tevékenységet nem folytató társasház, egyesület, alapítvány, kizárólag közhatalmi tevékenységet végző szervezet)
- **EU-s adóalany**
- **EU-n kívüli gazdasági társaság**

Megadható a Bankszámlaszám és pipálható a Kapcsolt vállalkozás.

Az OK gombbal menti el az adatokat. (Amennyiben a Cégbeállítások/Számla beállítások fülben a "Vevők mentése a partnertörzsbe" kis kockát bepipálta, úgy az itt megadott adatok a Partnertörzsbe is mentésre kerülnek)

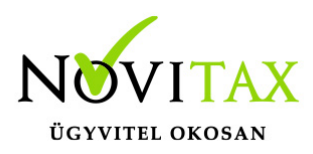

#### **Számla sorszáma, fizetési mód és számla dátumai**

A számla sorszáma szabadon megadható, kötöttség nincs, azonban egy Partnernek azonos számla sorszámú bizonylata nem lehet. A rendszer jelzi, így duplázódás kiszűrhető. (A beérkező számlán található számla sorszámát kell megadni.) Kitöltése után megjelenik a **NAV xml betöltés** funkció. Ennek segítségével a NAV online rendszerből lekérhető a bejövő számla, így a WebTax automatikusan kitölti a számla adatait.

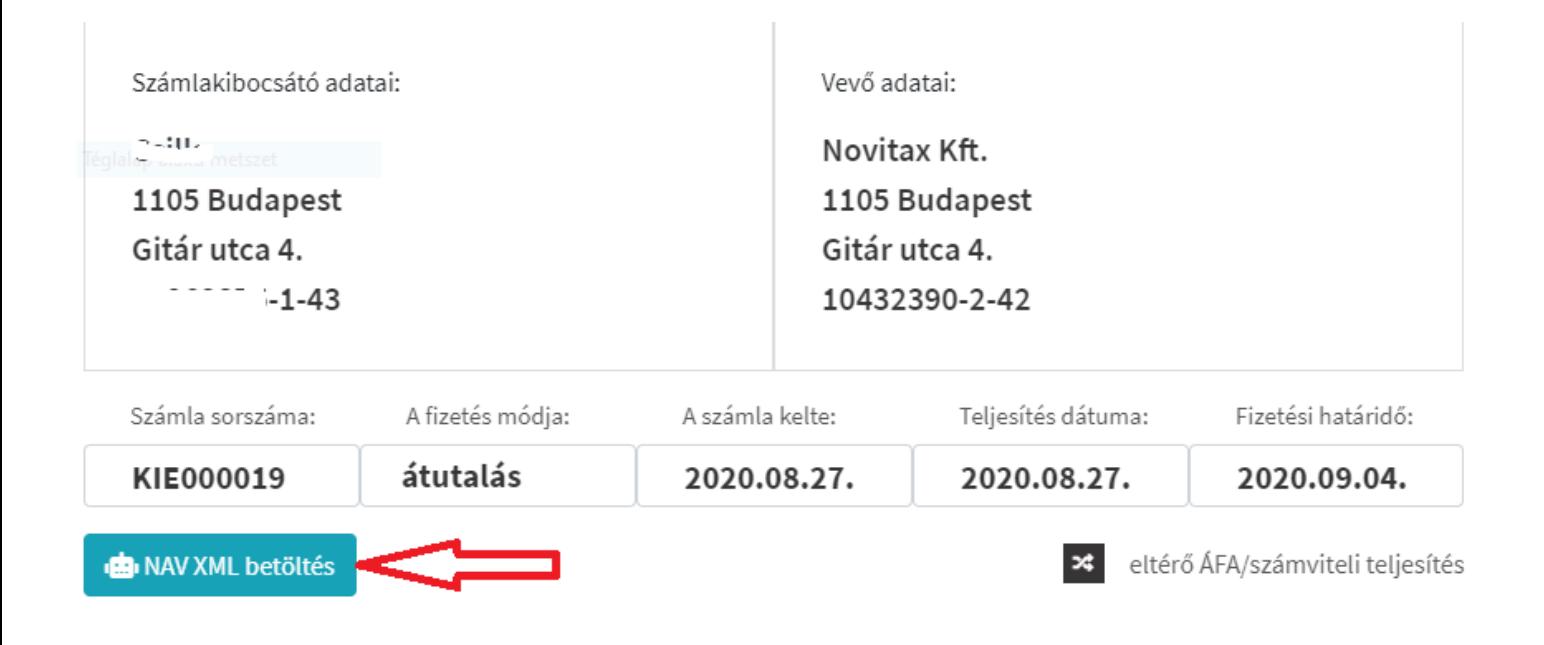

Lehetősége van az adatokat manuálisan tovább megadni, ha a NAV xml betöltési lehetőséggel nem kíván élni.

A fizetési mód a legördülő menüből választható ki, majd

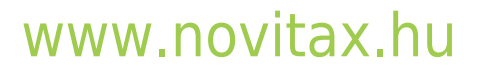

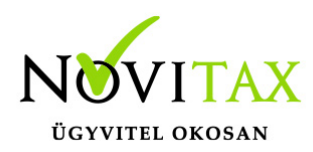

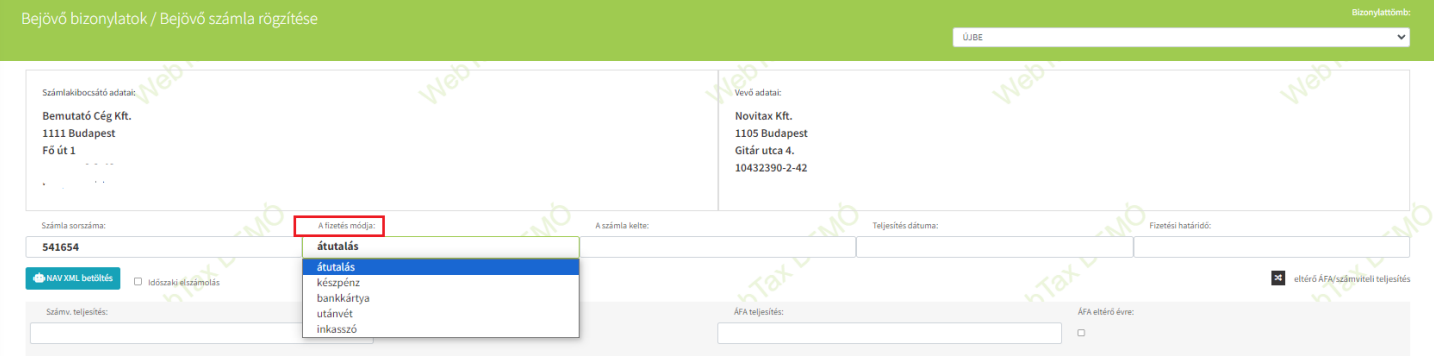

## a bejövő bizonylat dátumainak megadása következik.

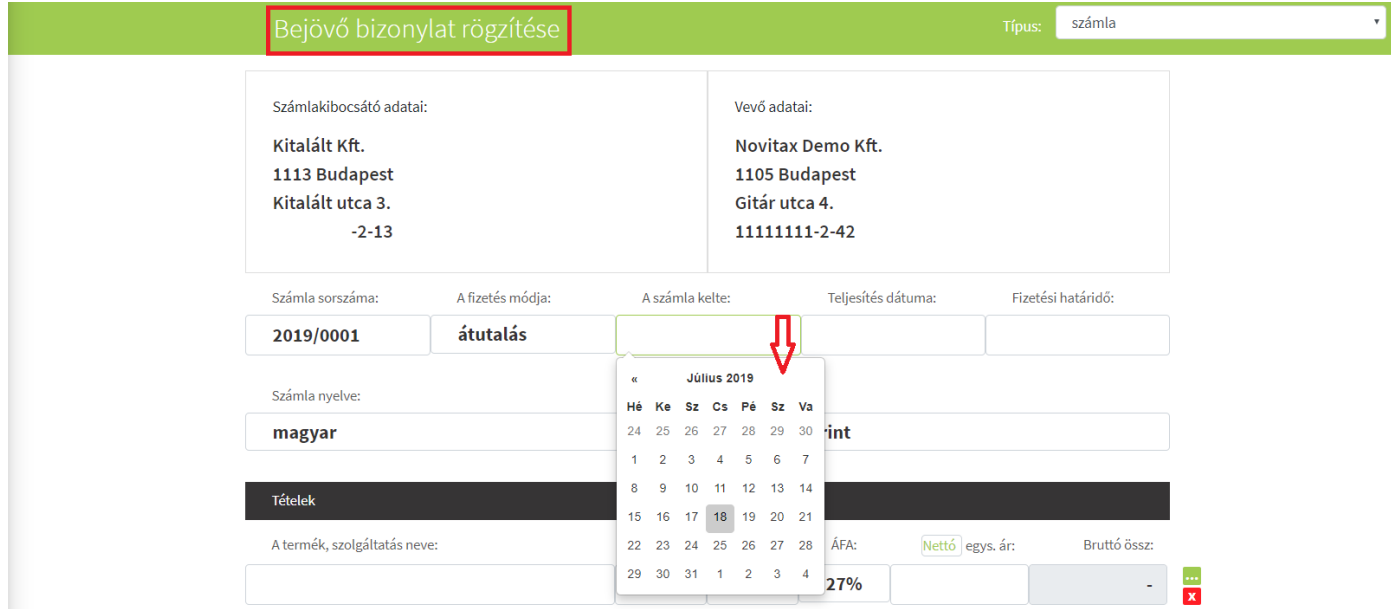

A számla kelte, teljesítés dátuma és a fizetési határidő a legördülő naptárból választható ki.

[www.novitax.hu](http://www.novitax.hu)

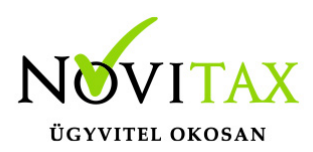

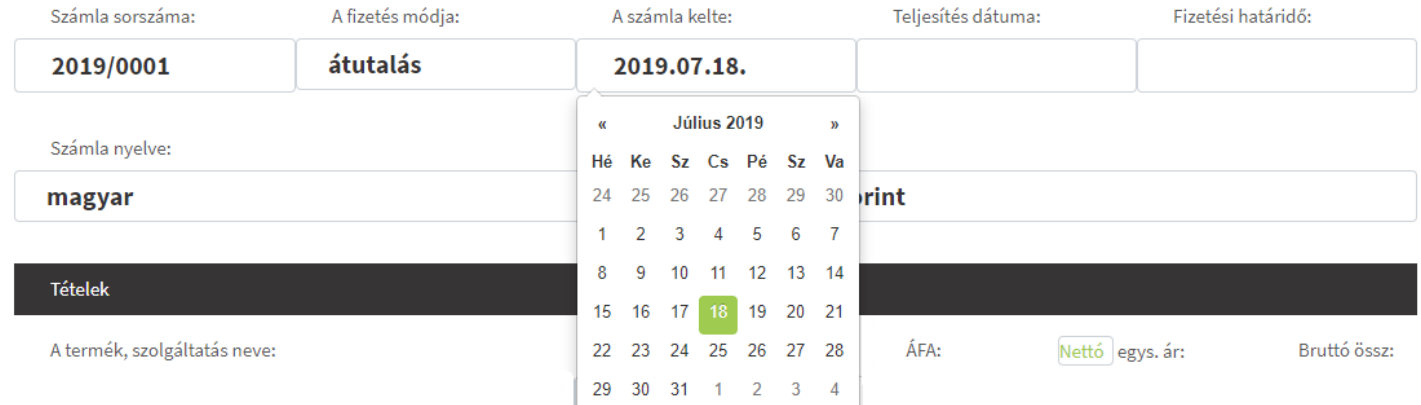

Eltérő ÁFA/számviteli teljesítés állítását is meg tudja tenni:

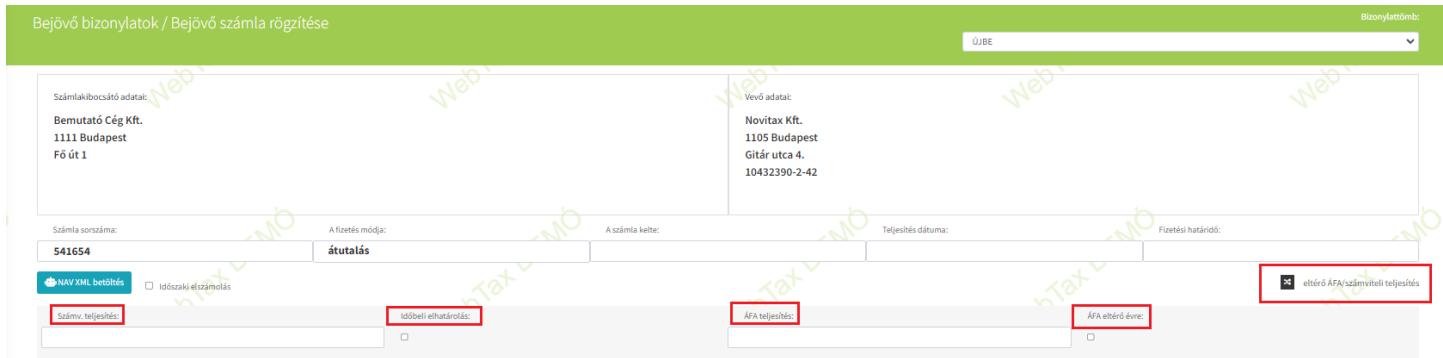

**Számla nyelve és pénzneme**

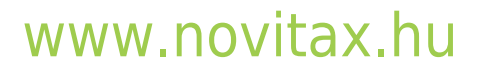

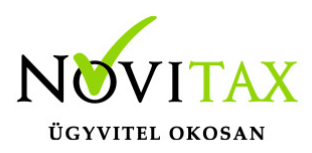

A szá

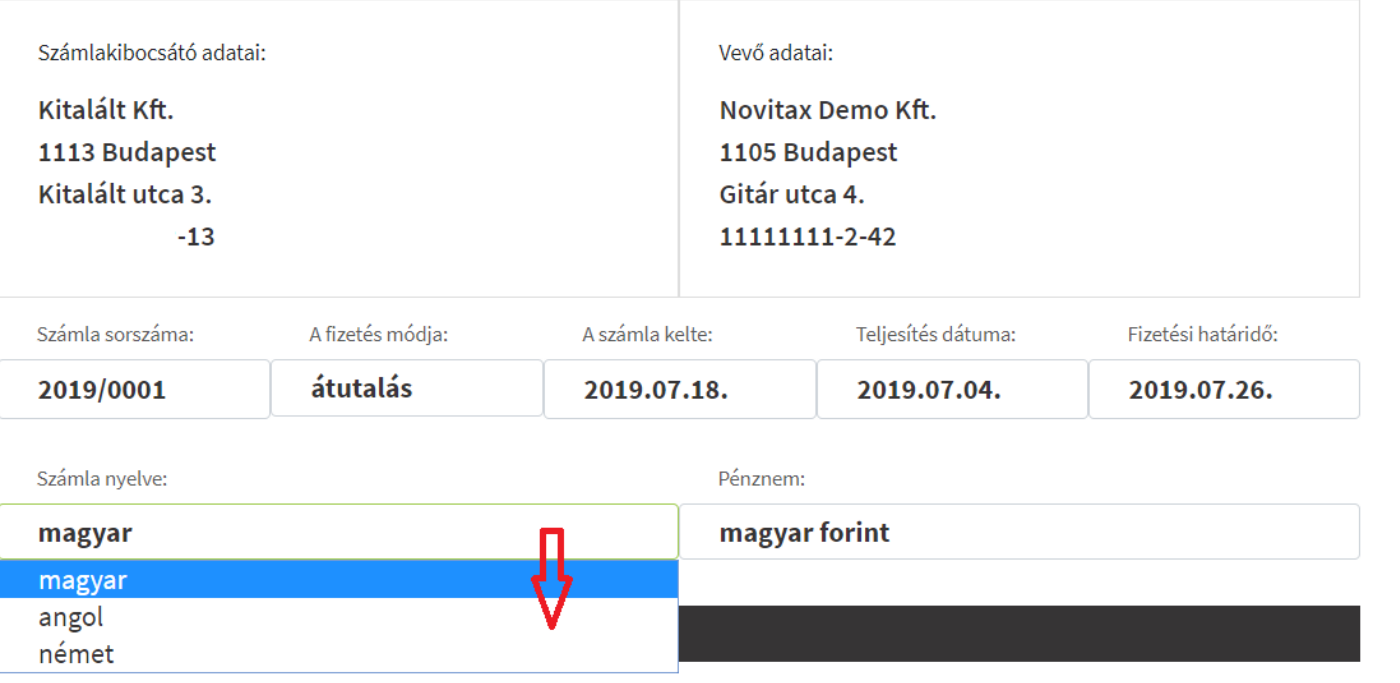

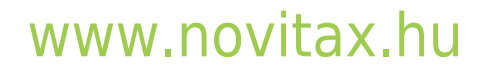

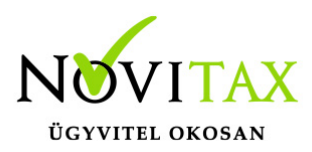

pénzi

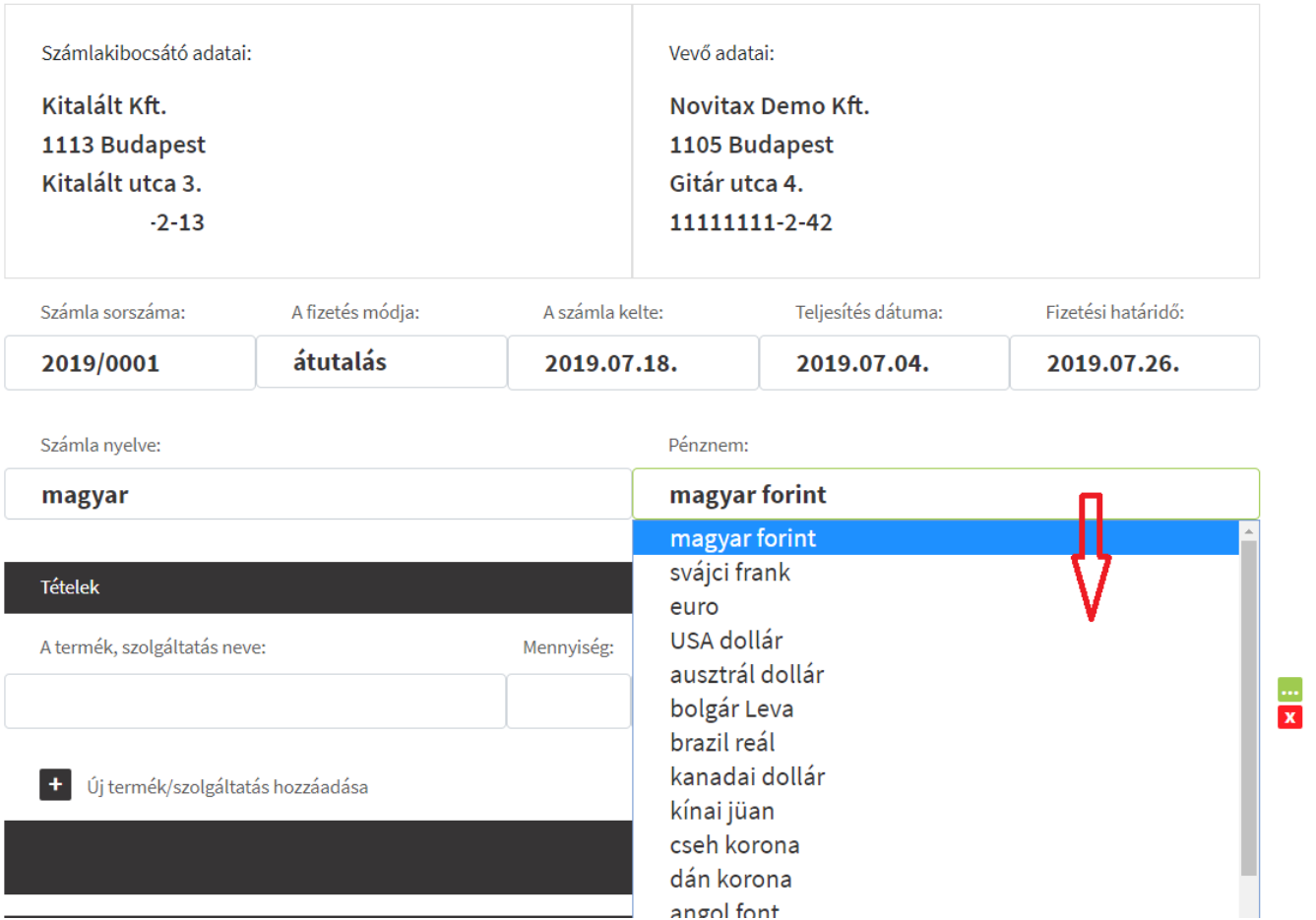

#### Tétel/Cikk adatok rögzítése

Tétel/Cikk adatok megadása ugyanúgy működik, mint a számla kiállításnál. Ha korábban már a

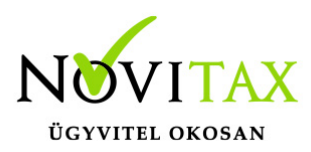

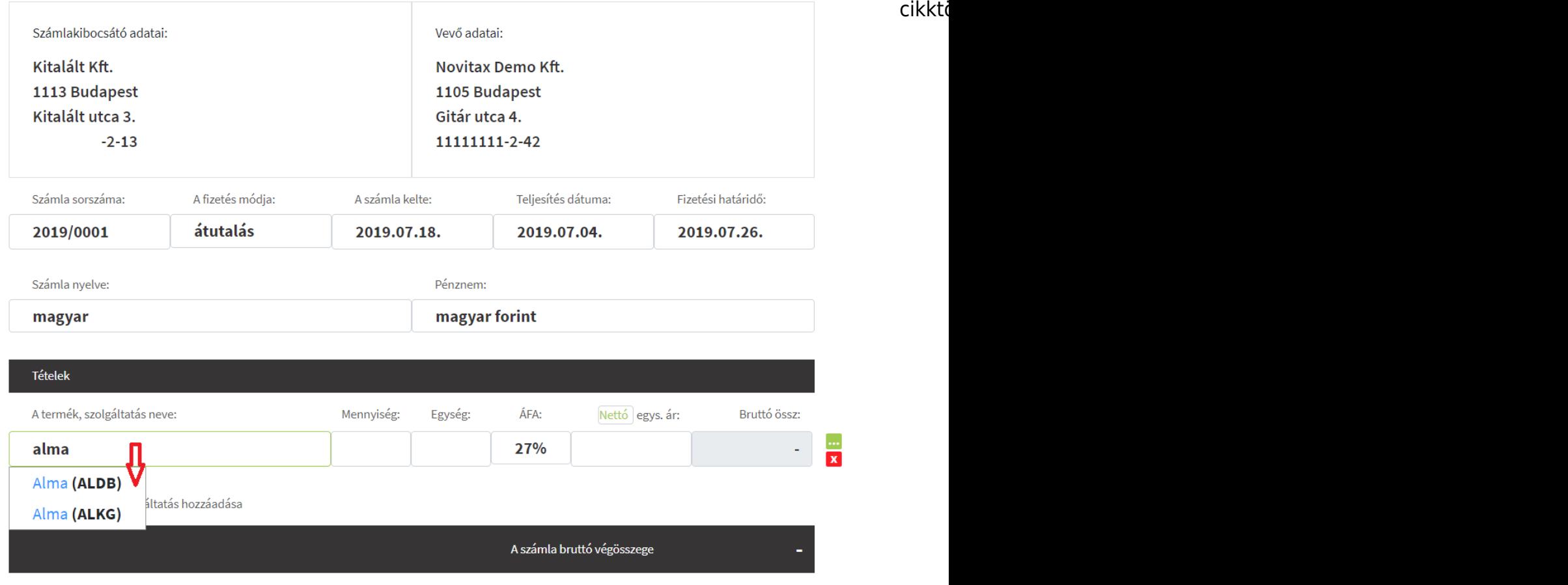

a rendszer felajánlja a törzsből a tételt, melyet egér kiválasztásával tud a tételbe beletenni. A kívánt mennyiség, egység, ÁFA%, nettó egységár megadása után újabb termék/szolgáltatás vihető

![](_page_8_Picture_4.jpeg)

![](_page_9_Picture_0.jpeg)

fel, v

![](_page_9_Picture_31.jpeg)

A jobb oldali zöld ikonra kattintva láthatóak a korábban a tételekhez rögzített adatok, mint például

![](_page_9_Picture_4.jpeg)

![](_page_10_Picture_0.jpeg)

#### a cikk

![](_page_10_Picture_34.jpeg)

### és költséghely adatok,

### További adatok

![](_page_10_Picture_35.jpeg)

![](_page_11_Picture_0.jpeg)

valan

![](_page_11_Picture_33.jpeg)

Pipálható kis kockában a Közvetített szolgáltatás, Betétdíjas termék és a KATA 40% adóba nem számító cikk/tétel.

![](_page_11_Picture_5.jpeg)

![](_page_12_Picture_0.jpeg)

![](_page_12_Picture_30.jpeg)

### **Új, következő tétel megadása**

Új, és/vagy következő tétel megadása: "+" Új termék/szolgáltatás hozzáadása" gombra

![](_page_12_Picture_5.jpeg)

![](_page_13_Picture_0.jpeg)

kattir

![](_page_13_Picture_41.jpeg)

Amennyiben új cikket/szolgáltatást kíván bizonylatra tenni, azt itt is megteheti. Beírja a termék/szolgáltatás megnevezését és a további tétel adatok kitöltése után folytatja a bizonylat adatinak rögzítését, vagy a **bizonylat rögzítése** gombbal lezárja azt.

A bejövő számla rögzítése gombnál elérhetőek még további lehetőségek a gyorsabb munkavégzés eléréséhez.

![](_page_14_Picture_0.jpeg)

![](_page_14_Picture_62.jpeg)

Az adatok megadása után az OK gombbal a felvitt tétel mentésre kerül, és visszatér a számlatételek rögzítéséhez.

A bejövő bizonylathoz visszatérve rögzíthető a mennyiségi egység, mennyiség, ÁFA% és az egységár, mely adatokat a rendszer a bizonylat lezárását követően a cikktörzsbe lementi. (Amennyiben a Cégeim/Számla beállítások fülben a "Számlatételek mentése a cikktörzsbe" kis kockát bepipáltuk, úgy az itt megadott adatok a Cikktörzsbe is mentésre kerülnek)

#### **Mínuszos tétel rögzítése rögzítése**

Ebben az esetben a mennyiségnél mínuszjellel kell felvinnie a tételt. Kiegyenlítése is mínusz előjellel történik.

KATA és Pénzforgalmi elszámolás jelölése

A Törzsek/Partner adatoknál jelölhető, ha egy Partner KATA-s, vagy Pénzforgalmi elszámolású. A Bejövő bizonylatok rögzítésekor is pipálható a fenti két információ.

![](_page_15_Picture_0.jpeg)

![](_page_15_Picture_46.jpeg)

Pénzforgalmi elszámolás □

A NAV xml-ből beolvasott bejövő számláknál is átvesszük a Pénzforgalmi jelzést. (amennyiben a NAV xml tartalmazza azt) A könyvelési szoftvereinkbe a Pénzforgalmi megjelölés feladásra is kerül a számlával. A fenti információ (KATA, Pénzforgalmi elszámolás) a Kontírozás űrlapon is megjelenítésre kerül.

### **Bejövő bizonylat módosítása-törlése**

A szerkesztés gombra kattintva nyílik

![](_page_15_Picture_47.jpeg)

meg a korábban rögzített számla, mely adatait javíthatjuk. A bizonylat módosítása gombra

![](_page_15_Picture_9.jpeg)

![](_page_16_Picture_0.jpeg)

kattintva menti el az adatokat. Törlés gombbal az egész bizonylat törlésre kerül.

Figyelem! A bizonylat törlésénél logikai törlést használunk, így fizikailag nem töröljük a rendszerből!

![](_page_16_Picture_48.jpeg)

A rögzített bejövő bizonylat iktatószámot kap.

Törölt bejövő bizonylat visszaállítása

Amennyiben egy bejövő bizonylatot törölt, lehetőséget adunk arra, hogy a bizonylatot "visszaállítsa" törölt bizonylatból "éles" bizonylattá.

A Bejövő bizonylatok menüben a törölt bizonylatokra rá kell szűrnie:

![](_page_17_Picture_0.jpeg)

![](_page_17_Picture_29.jpeg)

Pirossal jelzi a rendszer a listában a törölt bizonylatot, ezután Szerkesztés gombra kattintva bele kell lépnie a bizonylatba. Alul a Visszaállítás gombra kattintással a törölt bizonylat "visszaállítható".

![](_page_17_Picture_4.jpeg)

![](_page_18_Picture_0.jpeg)

![](_page_18_Picture_30.jpeg)

## **Kiegyenlítés**

A bejövő bizonylat menüben a számla melletti sor végén található Szerkesztés/Kiegyenlítések-re kell kattintani.

![](_page_18_Picture_5.jpeg)

![](_page_19_Picture_0.jpeg)

![](_page_19_Picture_23.jpeg)

Ekkor megnyílik a bizonylat, majd gördítsen le a Kiegyenlítések részig:

![](_page_19_Picture_4.jpeg)

![](_page_20_Picture_0.jpeg)

![](_page_20_Picture_36.jpeg)

A dátum és az összeg kitöltése után a kiegyenlítés rögzítésre került, majd a Bejövő számla módosítása gombra kattintva mentésre kerül a beírt adat.

### **Módosító bizonylat rögzítése**

Amennyiben Partnerétől egy bizonylatra módosító számlát kap, akkor a módosító bizonylat rögzítése menüvel könnyen rögzítheti azt.

![](_page_20_Picture_6.jpeg)

![](_page_21_Picture_0.jpeg)

![](_page_21_Picture_26.jpeg)

A gomb megnyomásának hatására a bizonylaton található tétel ellenkező előjellel megjelenik. Ez után új termék (módosított) rögzíthető a bizonylatra. A dátumok átírhatóak.

![](_page_21_Picture_4.jpeg)

![](_page_22_Picture_0.jpeg)

![](_page_22_Picture_34.jpeg)

Bizonylat rögzítése gombbal mentésre kerülnek az adatok.

### **Sztornó bizonylat rögzítése**

Amennyiben egy korábban rögzített bizonylatra sztornó bizonylata érkezik, meg kell keresnie az eredeti berögzített bizonylatot, majd a Sztornó bizonylat rögzítés gombra kattintani:

# [www.novitax.hu](http://www.novitax.hu)

![](_page_23_Picture_0.jpeg)

![](_page_23_Picture_26.jpeg)

Megnyílik az oldal, ahol a számla tétel ellentétes előjellel látható. Dátumok átírhatóak. Majd a Bejövő bizonylat rögzítése gombbal mentésre kerül a sztornó bizonylat.

![](_page_23_Picture_4.jpeg)

![](_page_24_Picture_0.jpeg)

![](_page_24_Picture_30.jpeg)

### **Bizonylat másolás**

Használata akkor segítség, ha olyan Partnertől kap számlát, akitől sűrűn és ugyan olyan tételeket számláz. Ebben az esetben ezzel a lehetőséggel rögzítést tudunk spórolni.

# [www.novitax.hu](http://www.novitax.hu)

![](_page_25_Picture_0.jpeg)

![](_page_25_Picture_30.jpeg)

Egy korábban rögzített bizonylatra rálép és kiválasztja a lehetőséget, akkor a Partner és tétel adatok kitöltődnek a már korábbi adatokkal. Ebben az esetben a számla sorszámot, a dátumokat kell frissítenie (rögzítenie) és/vagy, ami még változott a korábbi bizonylathoz képest és már le is zárható a bizonylat.

![](_page_25_Picture_4.jpeg)

![](_page_26_Picture_0.jpeg)

![](_page_26_Picture_48.jpeg)

#### API

API-n keresztül lekérve a bejövő számlákat látszanak a sztornó és módosítási kapcsolatok; bejövő és kimenő számla rögzítésekor pedig már az API-s hívásban is megadható, hogy az, mely alapbizonylatot módosítja.

#### Számlakép feltöltési lehetőség

A Bejövő bizonylatokhoz számlakép feltöltési lehetőséget is biztosítunk. A berögzített bizonylat mellett a Szerkesztés gombra kattintás után a bizonylat megnyílik, majd alul a Kapcsolódó fájl(ok) feltöltése mellett található Fájl kiválasztása gombra kattintás utána a számítógépén lementett számlaképet fel tudja tölteni.

![](_page_27_Picture_0.jpeg)

![](_page_27_Picture_42.jpeg)

Fontos, hogy a feltöltés után a Számlakép be legyen jelölve/pöttyözve.

Azokat a Bejövő bizonylatokat, melyeknél számlakép fel lett töltve a lista oldalon gémkapocs jelzéssel láttuk el. A számlaképre ezenkívül szűrési lehetőség is rendelkezésre áll.

#### **Összes számlatétel törlése**

A sok tételes bejövő számlák rögzítésekor lehet hasznos az új funkció, ha pl. a számlát NAV xml alapján rögzítjük, de a számlán szereplő összes tétel helyett csak néhány összevont tételt szeretnénk rögzíteni.

![](_page_27_Picture_7.jpeg)

![](_page_28_Picture_0.jpeg)

![](_page_28_Picture_26.jpeg)

A nyíllal jelölt szemetesre kattintás utána tételek törlődnek és az Új termék/szolgáltatás rögzítése gombra kattintás után lehetséges rögzíteni az összevont tételt, tételeket.

![](_page_28_Picture_4.jpeg)